# **ENROLLING IS EASY**

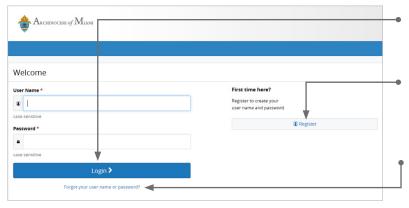

# Annual Enrollment is Here!! May 1st - May 31st Days Left Start Here > My Your Security (3) Your Sevings Welcome Welcome Profile Benefits Guide Welcome Compare Plans We was severed and the severed and the severe

## SCAN & ENROLL

Enroll in your benefits from your mobile device. Visit **www.adomhealthplan.org** or simply scan this QR code and tap your way through your elections. If you don't already have a QR code reader on your smart phone or tablet, download one from your device's app store.

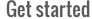

Visit **www.adomhealthplan.org** and login by entering your user name and password.

If you are a first-time user, click on 'Register' to set up your user name, password and security questions. Our 'Company Key' is **ADOM** (note: it's case sensitive).

### Forgot your user name or password?

- Visit www.adomhealthplan.org and click on the 'Forgot your user name or password?' link.
- Enter your social security number, company key and date of birth.
- 3. Answer your Security Phrase.
- 4. Enter and confirm your new password, then click 'Continue' to return to this page and login.

### Begin enrollment

Click 'Start Here' and follow the instructions to enroll in your benefits or waive coverage.

You must make your elections by the deadline shown on the calendar. If you miss the deadline you will waive any electable benefit coverage, and have to wait until the next annual enrollment period to enroll.

### Looking for more information?

View plan details, carrier specifics and benefit guides by clicking 'Reference Center' in the main navigation.

### Want to review your current benefits?

You have year-round access to your benefit summary and specific benefit elections at **www.adomhealthplan.org**. Click 'Benefits Summary' on the homepage to review your current benefits.

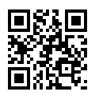

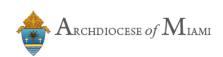

ARCHDOCESE of MILLE

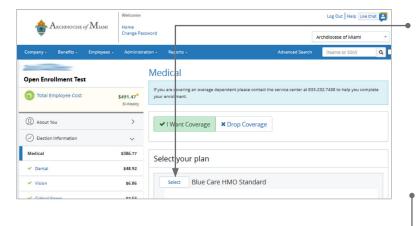

### Make your elections

Review your options as you walk through the enrollment process. Click 'Select' on the plan(s) you would like to choose. Track your choices along the left side which updates with your total cost.

Use the 'Reference Center' to help you make the right elections.

### **Review your elections**

Review, edit and approve your personal information, elections, dependents and beneficiaries.

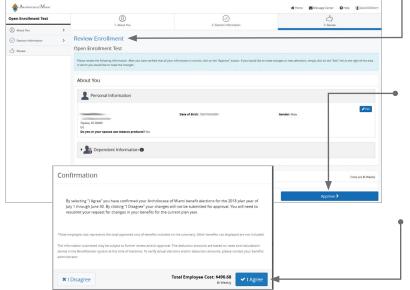

### **Approve**

Once you have reviewed your elections and they are accurate, click 'Approve' to continue.

### **Confirm your choices**

Your enrollment isn't complete until you confirm your benefit elections and cost.

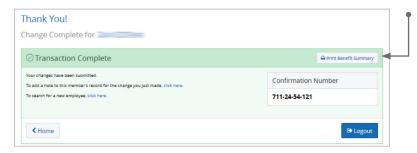

### **Print**

Print your election information and confirmation number for future reference or save it to your Message Center.

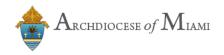